## **Create a HR Doc (essential)**

- 1. Log on as admin.
- 2. Select HR Docs from the black ribbon.
- 3. Select Manage from the green ribbon.
- 4. Use the browse button to find the appropriate document and load it up.
- 5. Fill in name and description of HR Document. (our example: Grievance Procedure)
- 6. Select to WHOM you wish to publish this essential document, (choice of Office, Department or Employee to select from)
- 7. In our example we are publishing to the Cork office only.

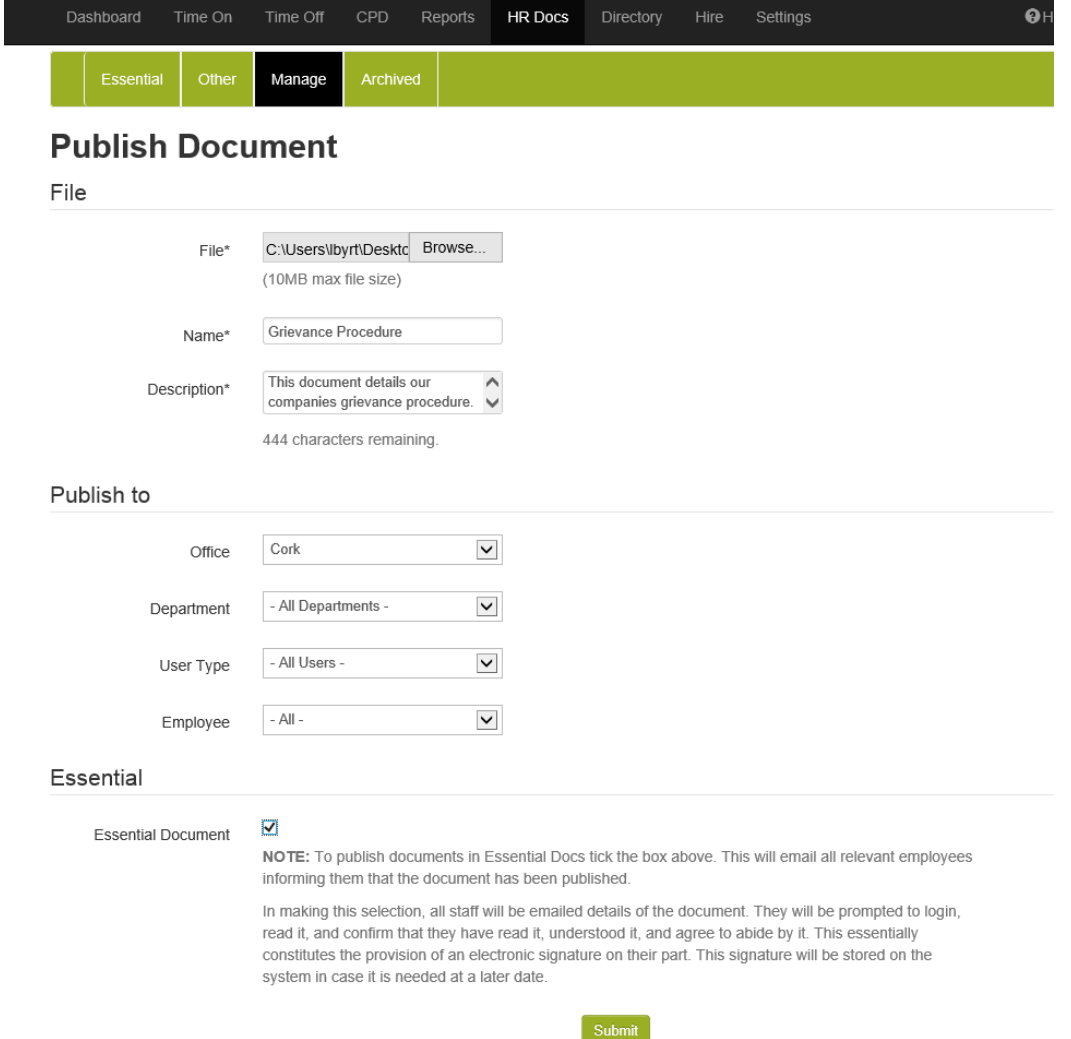

- 8. Click submit.
- 9. As this is an essential document, all employees of the CORK office will be emailed requesting the document be read and signed.
- 10. You can see it listed in the HR Docs Essential tab.

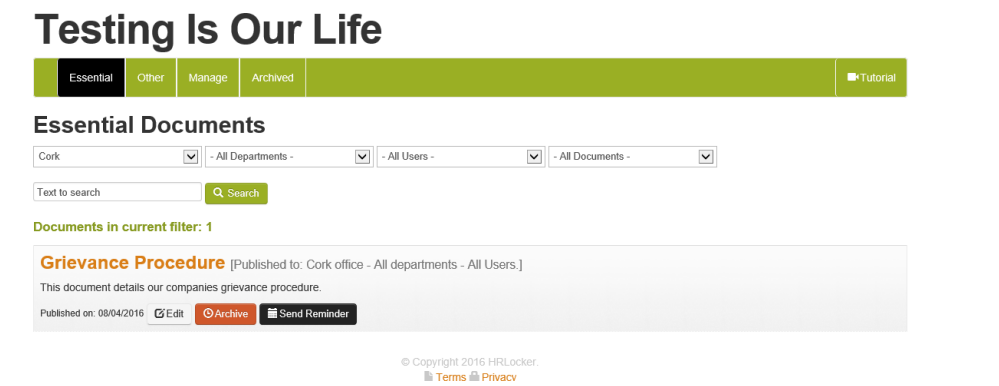

11. If an employee from Cork (for example David Denny) logs on.... They are prompted to sign.

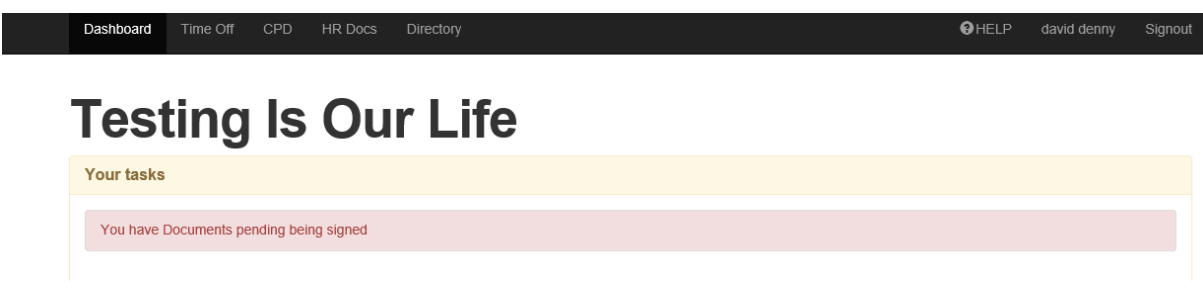

12. David goes to HR Docs on black ribbon, Essential on Green and see document listed. (Please note David is an employee, so has limited options on all ribbons.)

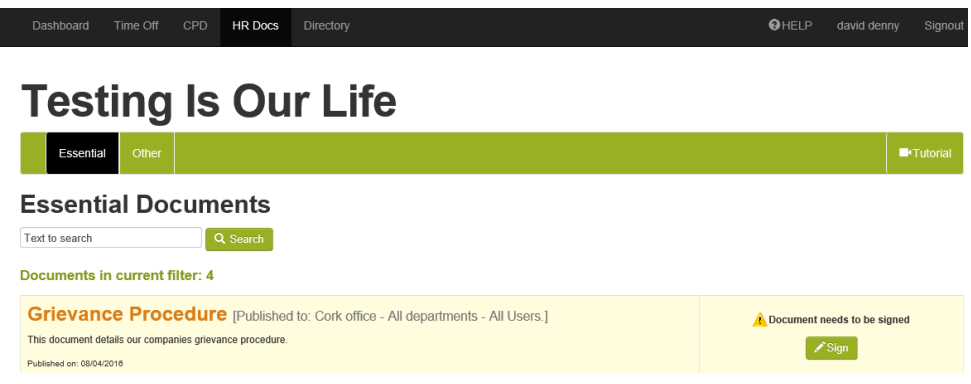

13. David signs the document and the HR Document is now listed as signed.

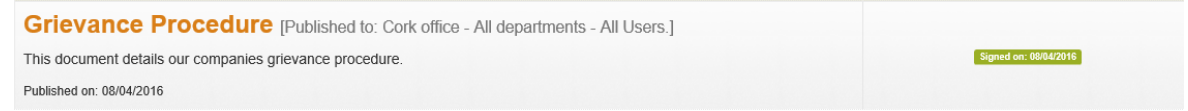

## **Create a HR Doc (NOT essential)**

- 1. Log on as admin.
- 2. Select HR Docs from the black ribbon.
- 3. Select Manage from the green ribbon.
- 4. Use the browse button to find the appropriate document and load it up.
- 5. Fill in name and description of HR Document. (our example: Travel Expense Form)
- 6. Select to WHOM you wish to publish this document everyone.

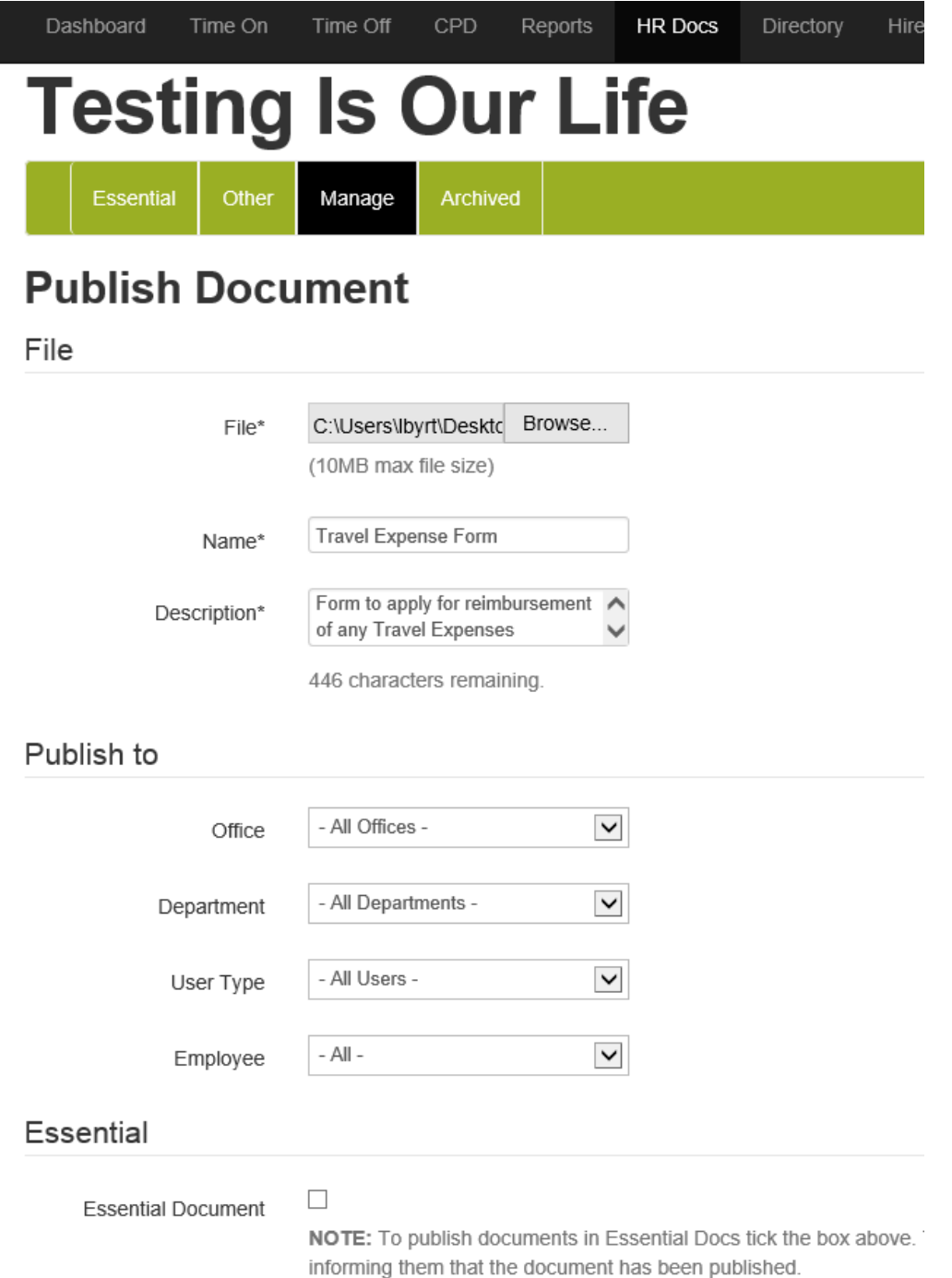

7. Document is uploaded and can be seen under HR Docs – Other.

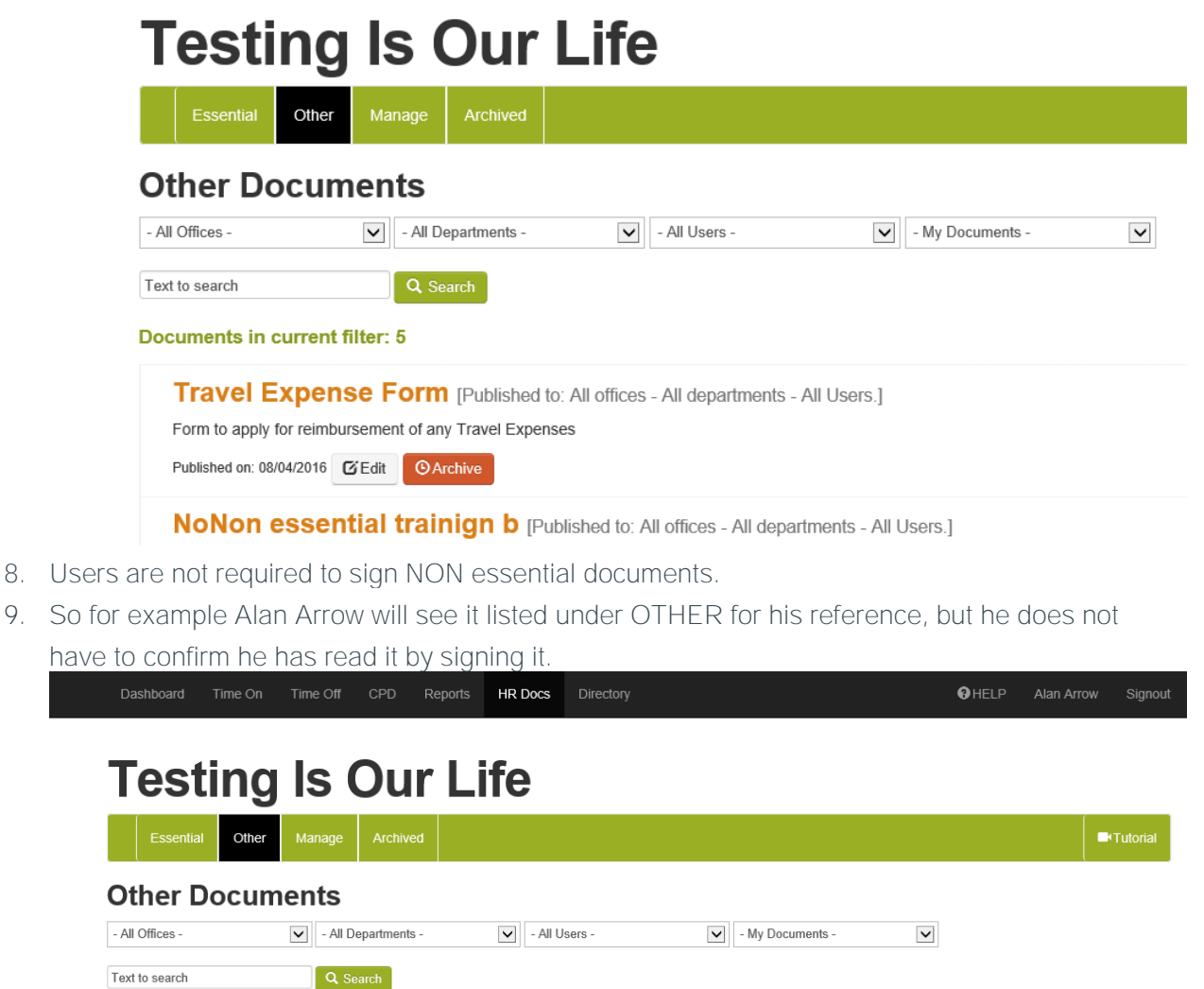

Documents in current filter: 6

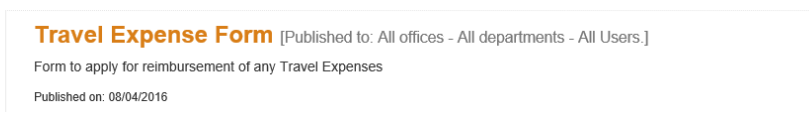